## **BRUKERVEILEDNING FOR WORDPRESS**

For å redigere din hjemmeside får du en påloggings adresse, brukernavn og passord tilsendt fra Domenia. Skriv inn brukernavn og passord. Vær nøye på at det er korrekt (systemet låser seg automatisk 1 time dersom innlogging gjøres feil 2 ganger). Trykk på Logg inn knappen.

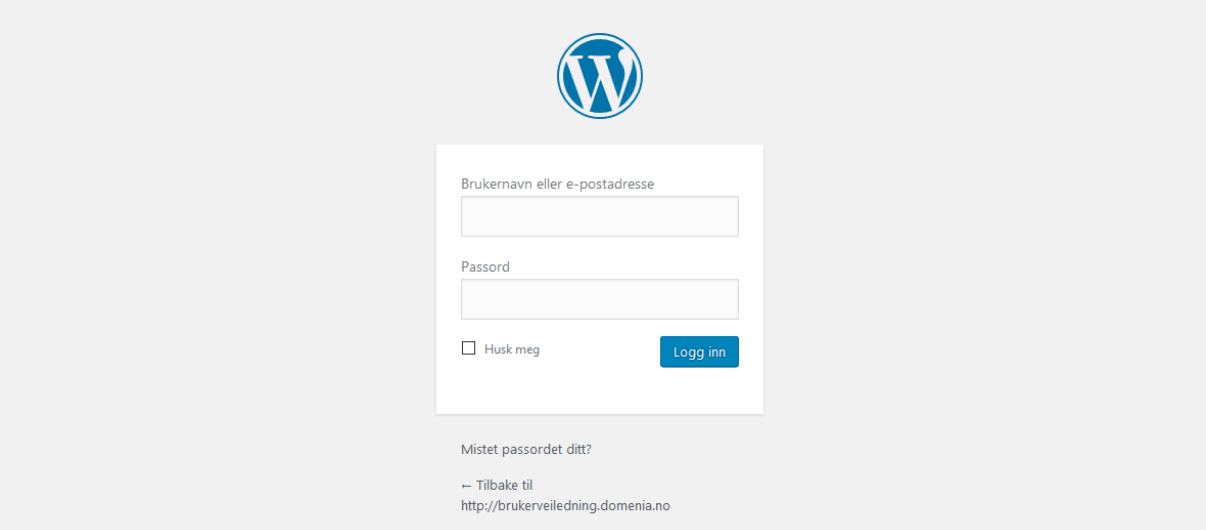

For å redigere en side. Trykk på sider knappen i menyen på kontroll panelet.

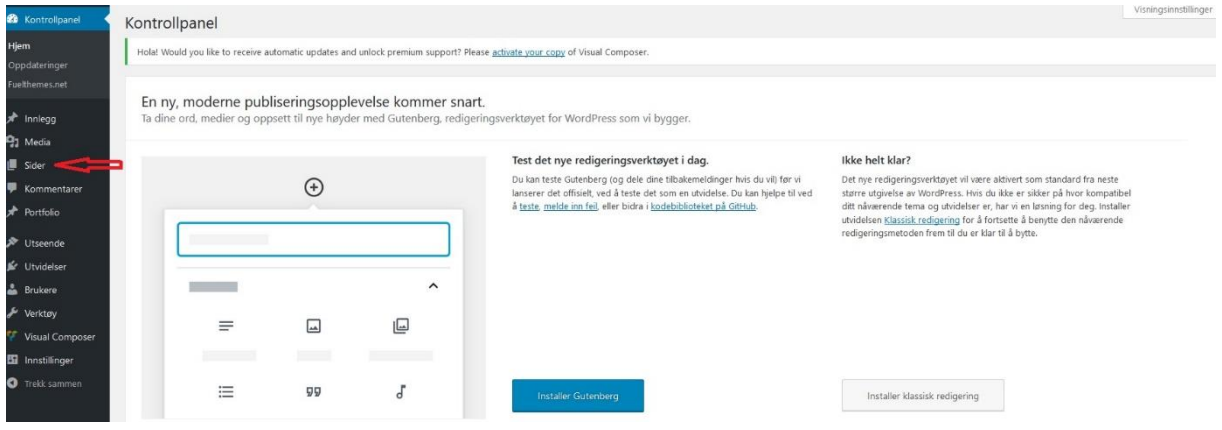

Finn siden du ønsker å redigere. Hold musknappen over sidetittel og trykk på rediger.

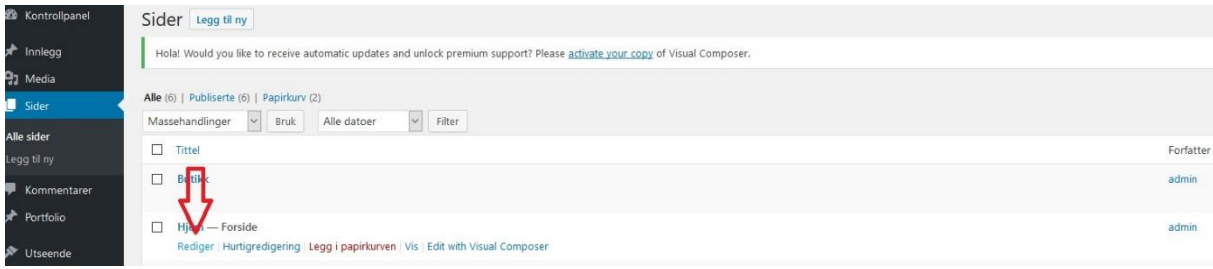

For å redigere tekst holder du musknappen over tekstboksen du ønsker å redigere. Trykk på blyant ikonet.

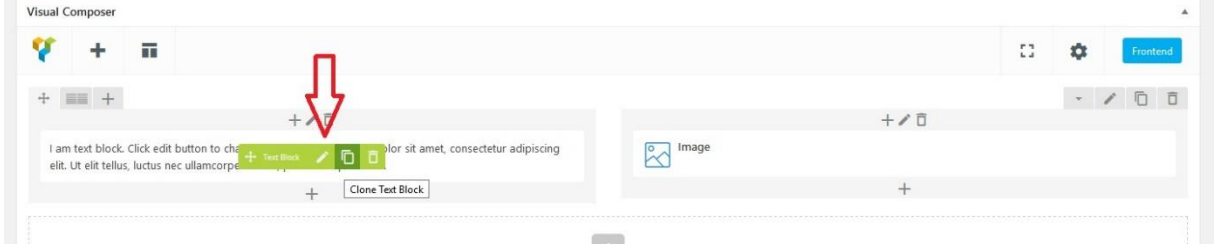

Gjør endringen du ønsker. Når du er ferdig trykker du Save changes.

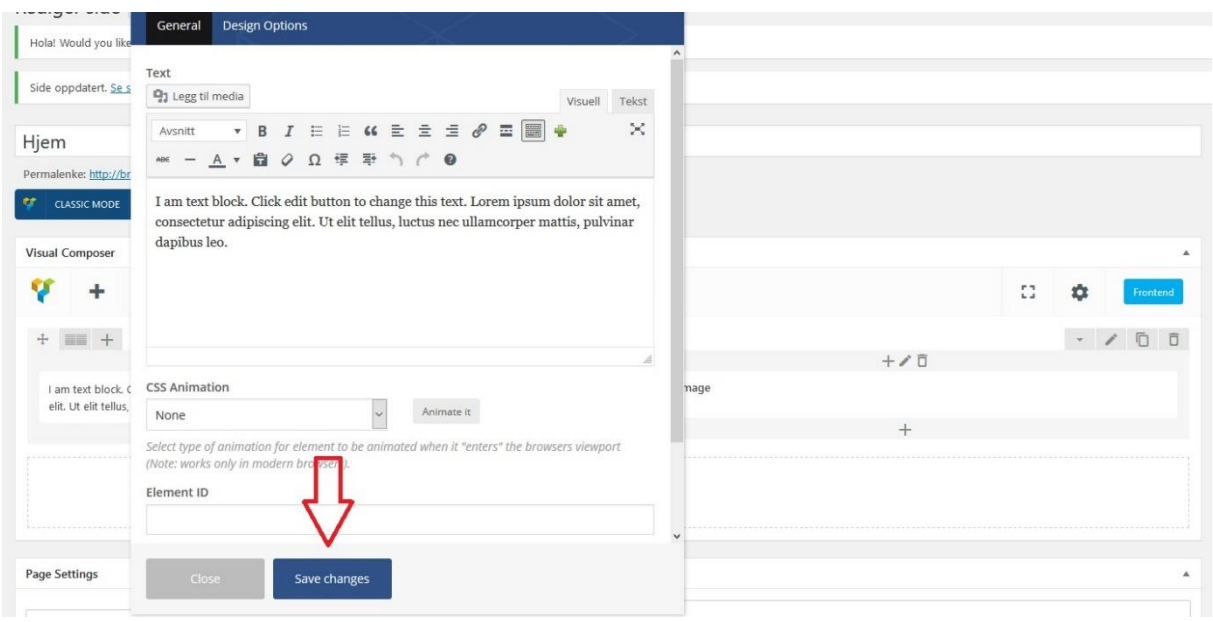

Hvis du vil bytte et bilde holder du musknappen over bilde du vil endre. Trykk på blyant ikonet.

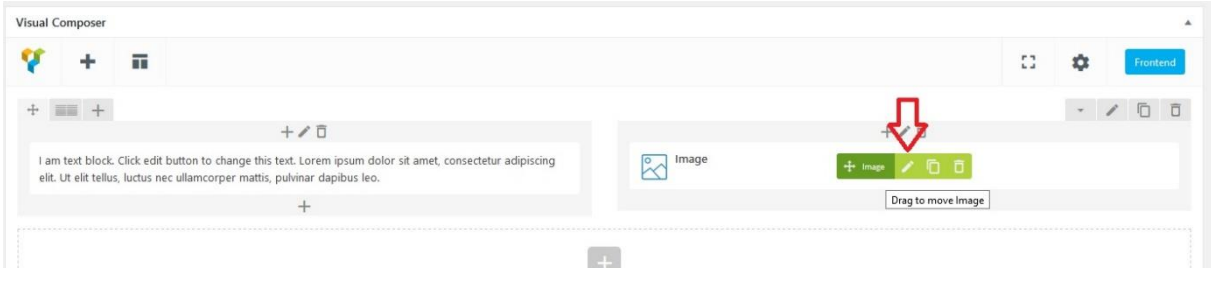

For å hente bilde trykker du på Select image.

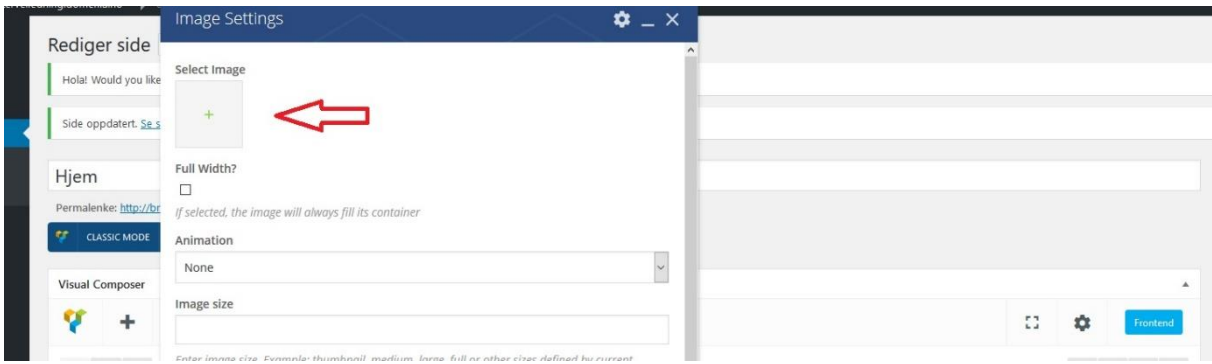

Her kan du hente bilde fra din maskin, eller et bilde som allerede er lastet opp. Trykk Set image knappen.

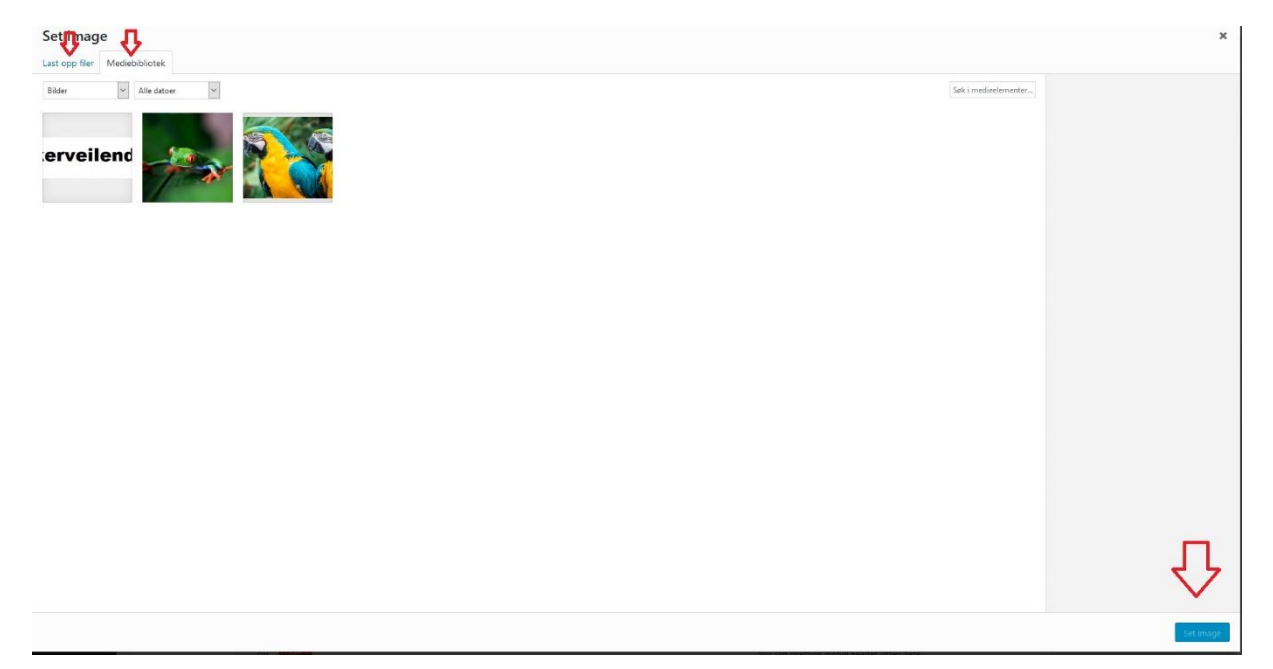

Hvis du ønsker å legge til mer tekst eller bilder trykker du på + knappen nederst på siden.

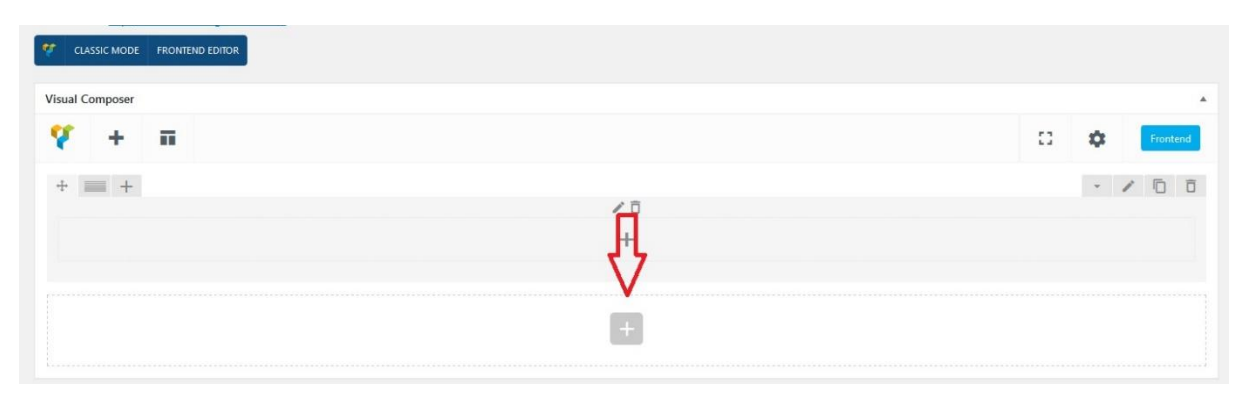

Her har du valgene for hva du kan legge inn i den nye kolonnen du oppretter. Velg det du vil gjøre ved å trykke på boksen. F.eks. ny tekst trykker du på Text Block.

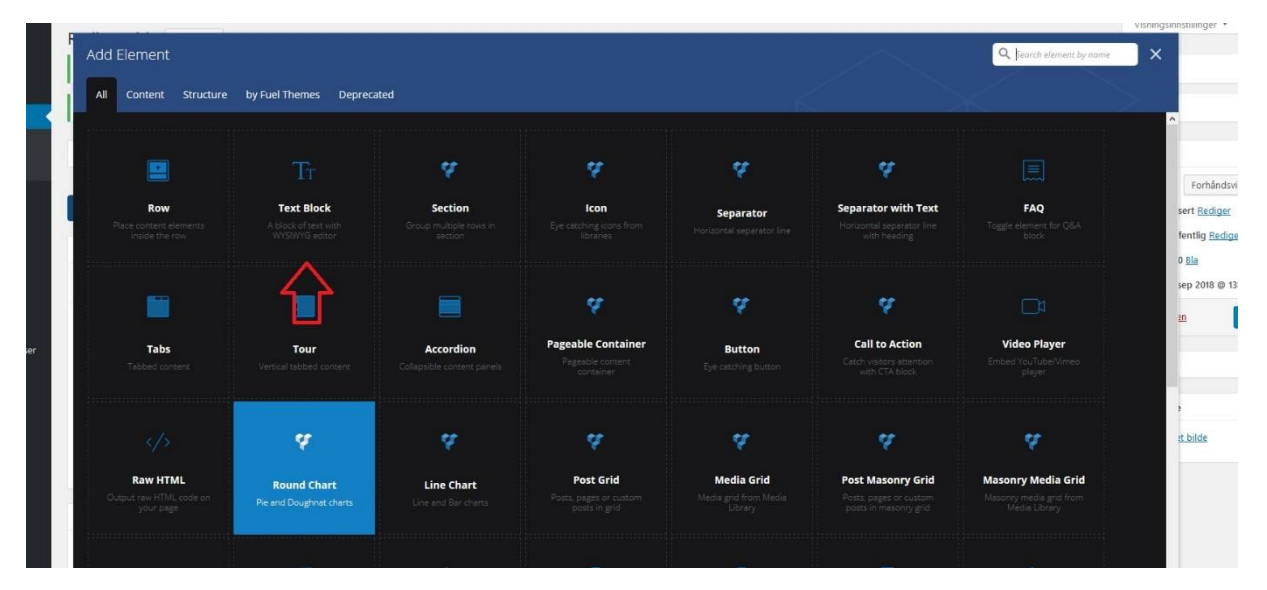

Skriv inn teksten og trykk Save changes.

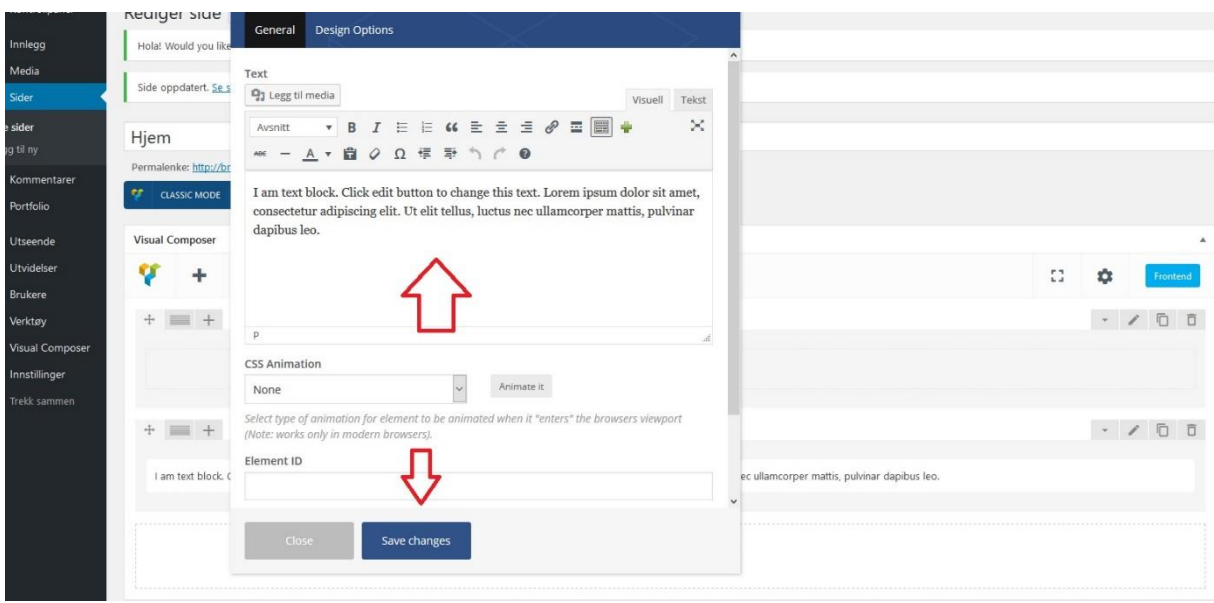

Dersom du ønsker litt mer «luft» mellom kolonnene trykker du på + nederst på siden. Velg Gap.

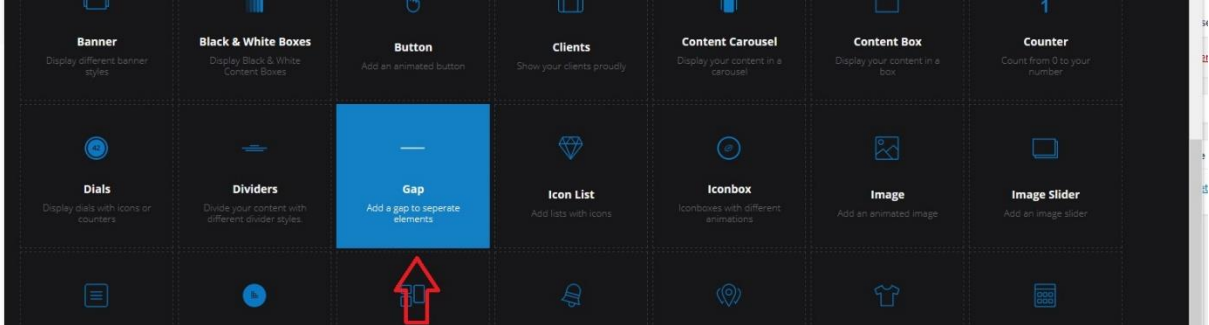

Skriv inn et siffer for hvor mye «luft» du ønsker. Måleenheten er pixler så prøv deg litt fram å se hva som blir bra. Trykk Save changes.

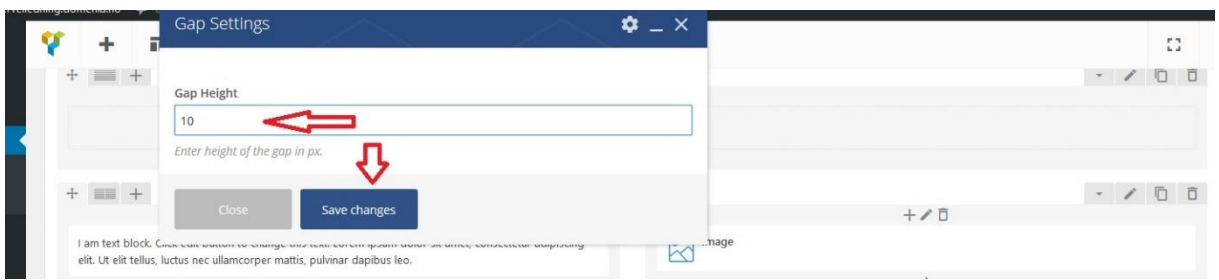

Hvis du vil flytte på innholdet holder du musen over pil ikonet øverst til venstre på raden du vil flytte. Dra hele raden dit du ønsker den skal være.

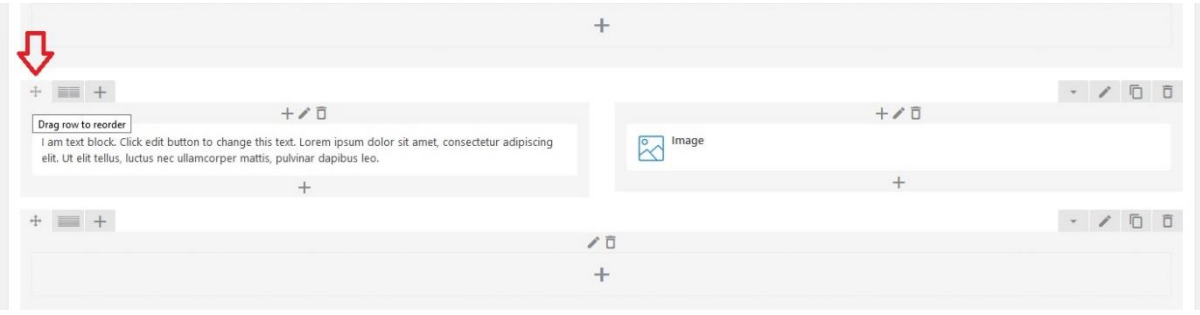

Ønsker du flere kolonner på en rad, f.eks for å ha tekst/bilde på samme rad. Trykk på custom ikonet. Her kan du velge hvor mange kolonner hver rad skal ha.

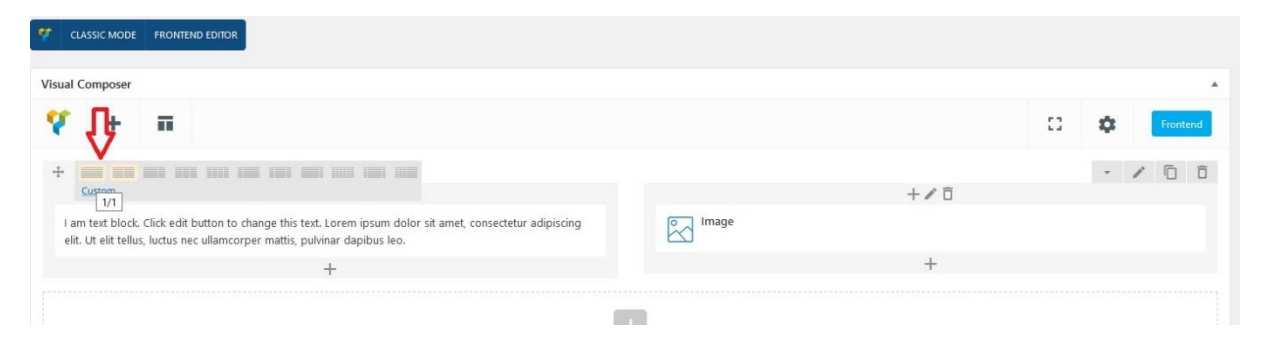

Når du er ferdig trykker du oppdatere. Dersom du skal gjøre mange endringer kan det være lurt å oppdatere innimellom dersom noe skulle skje. Hvis du ikke ser endringen du har gjort på hjemmesiden din, oppdater nettleseren og slett cache.

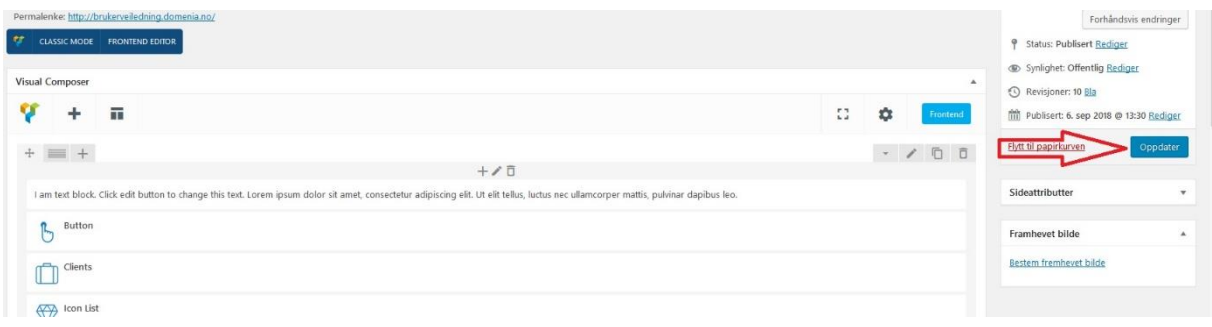